### **1. Click on officers login in the SRTPV home page**

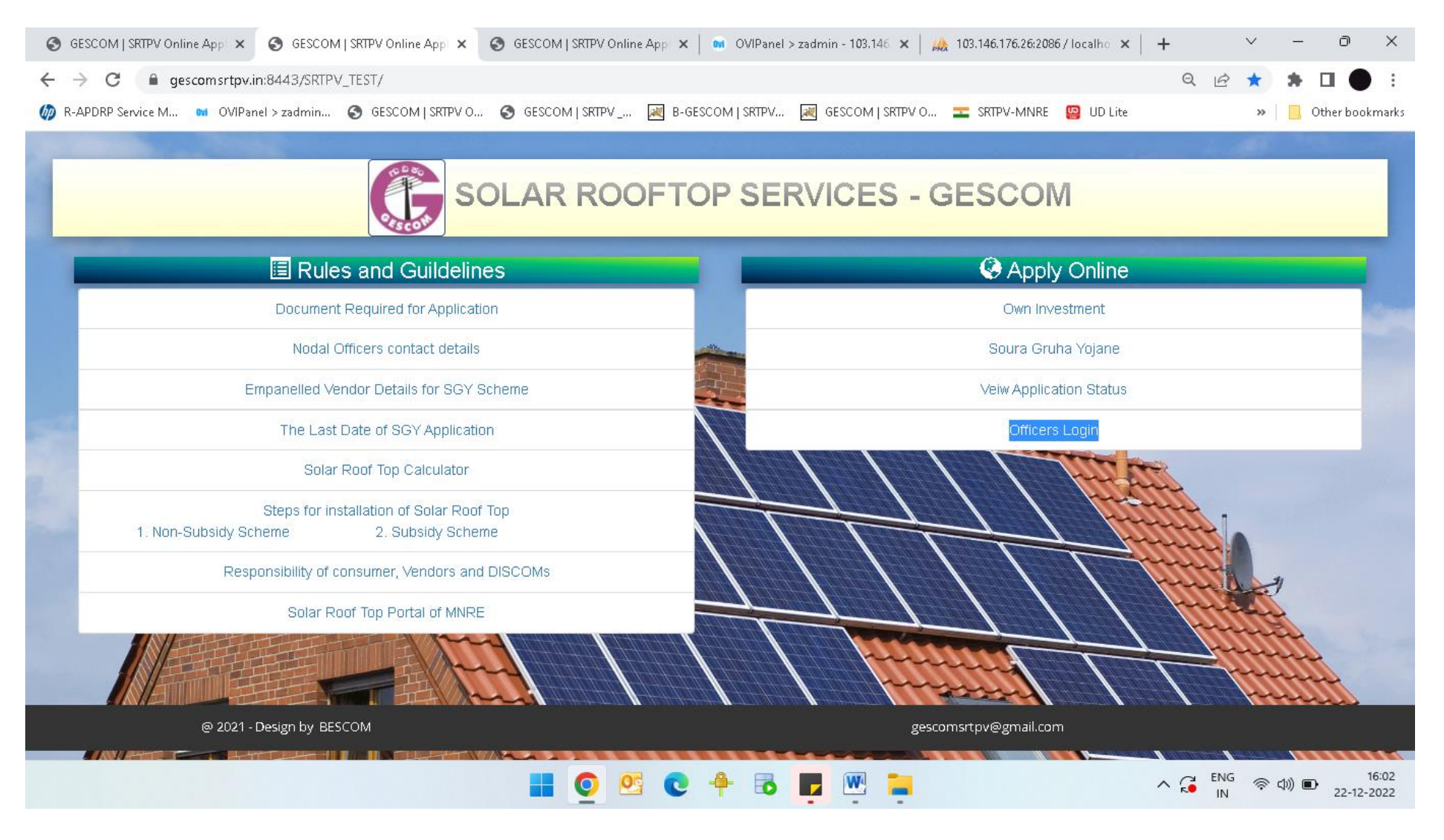

#### **2. Enter department mobile and verify OTP to do login as shown below:-**

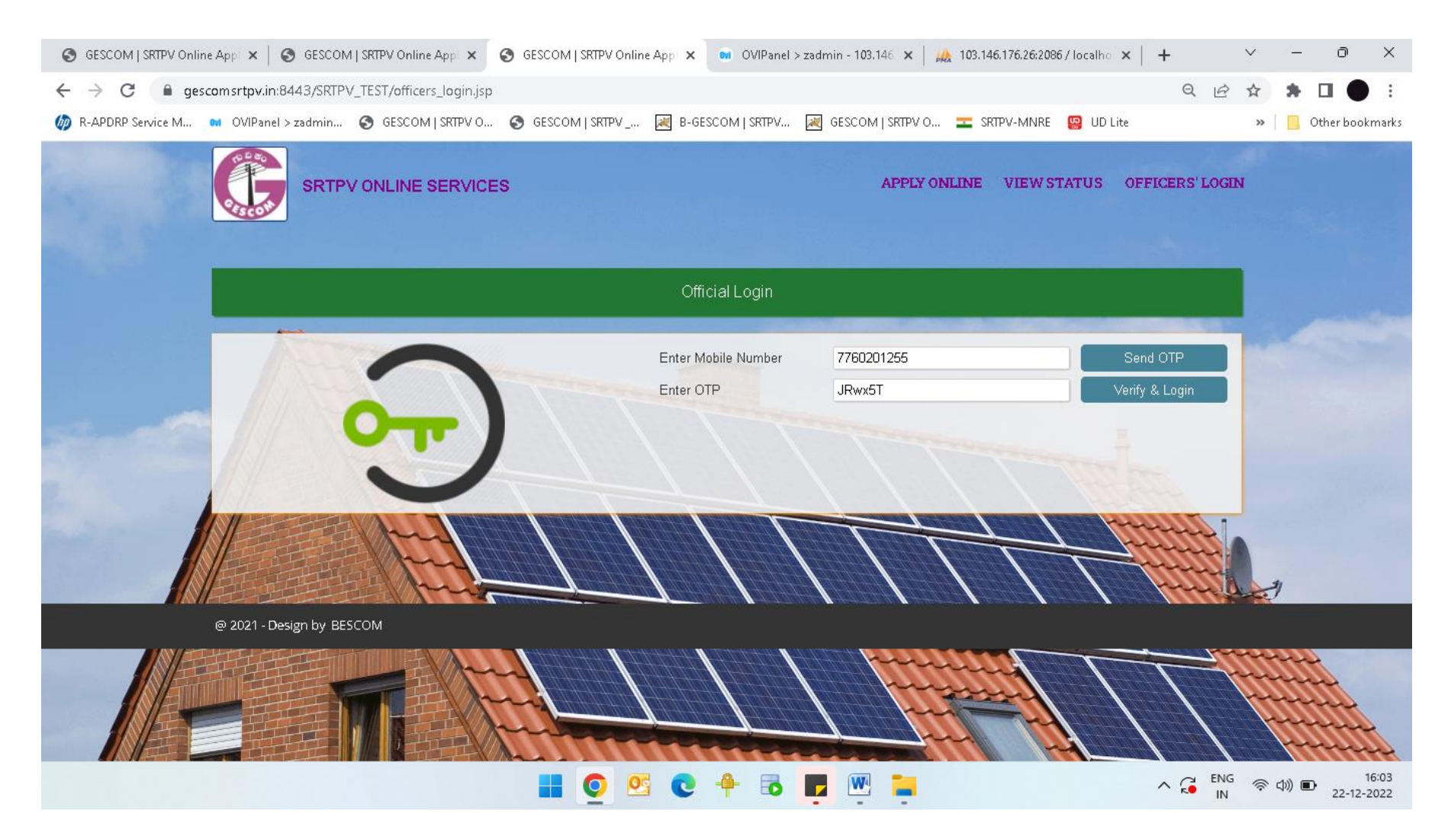

### **3. Once login is done, it will shows all the applications of the respective subdivision office with current status of the applications**

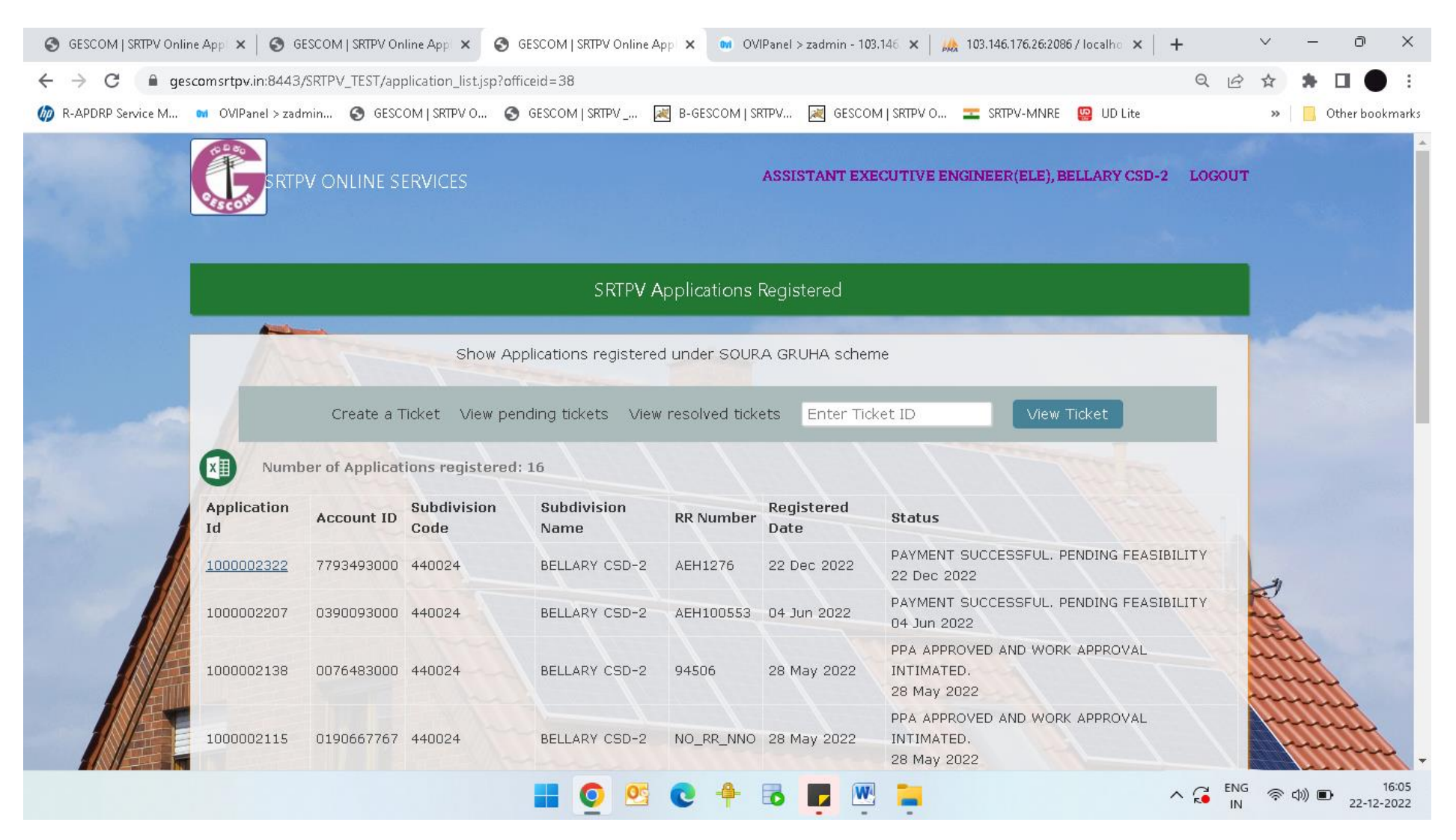

# **4. Once you click on application id which is pending for feasibility, the application will open as shown below:-**

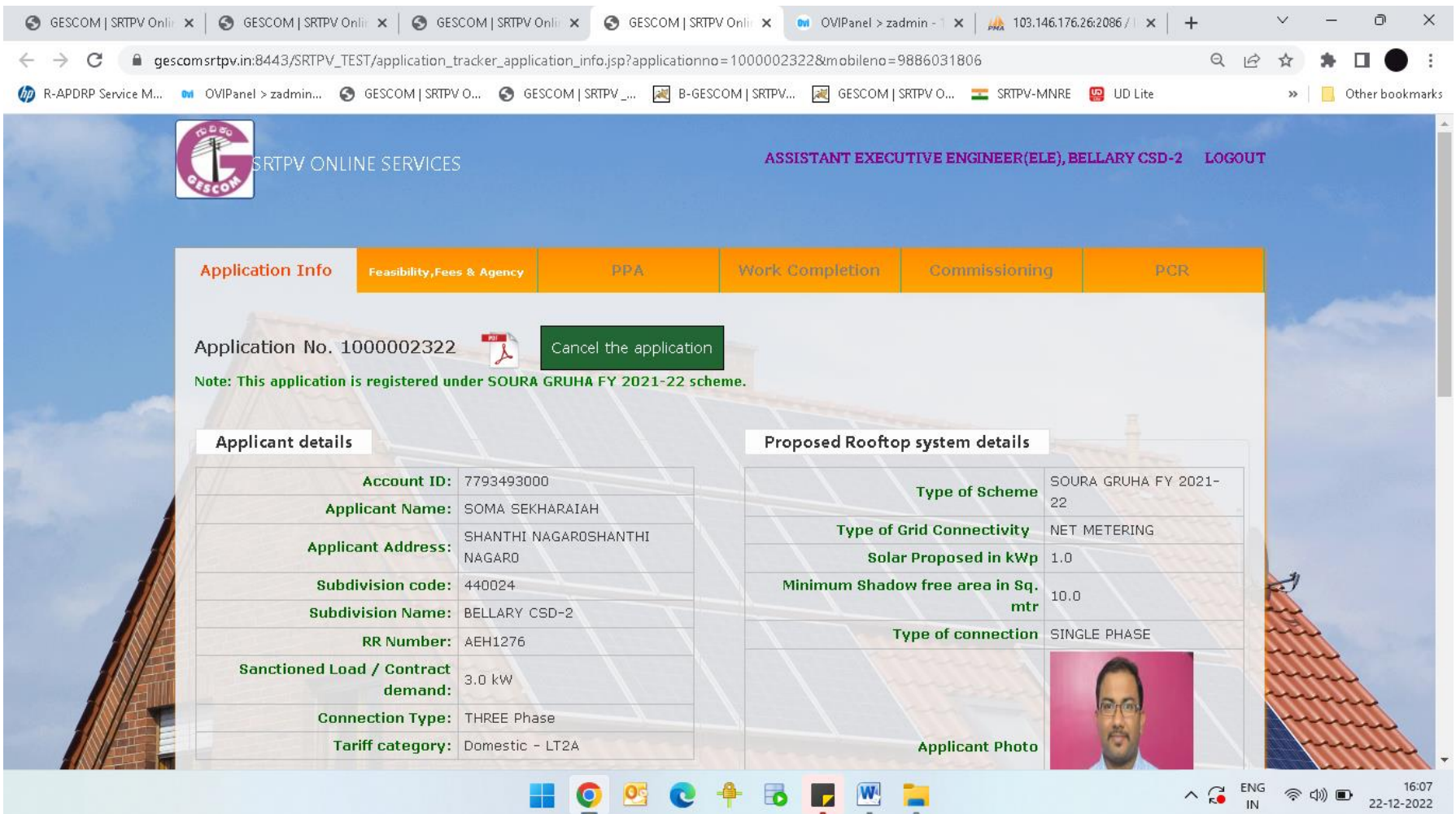

# **5. Once we click on Feasibility, Fees & Agency tab, the page will open as shown below:-**

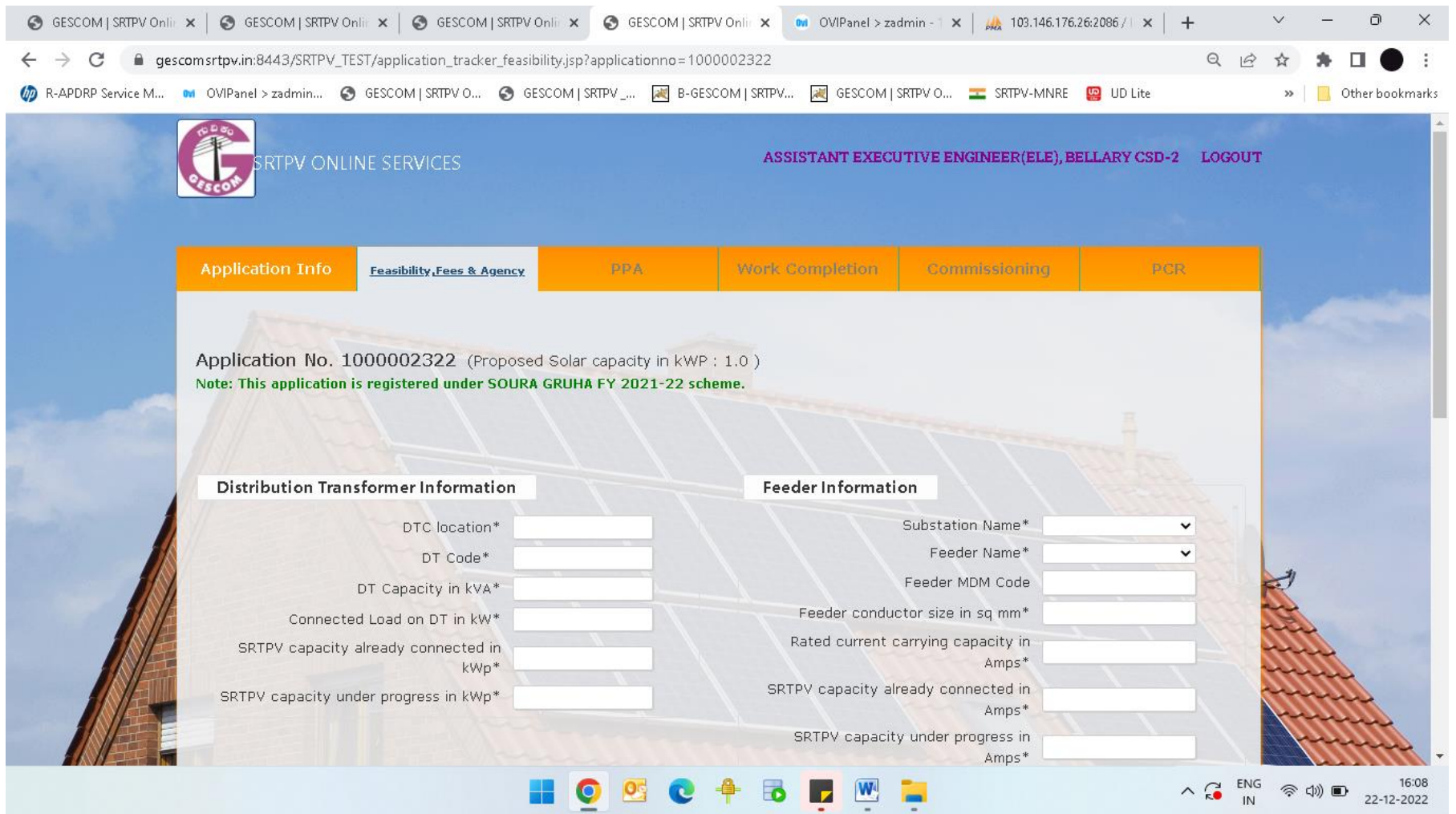

### **6. Enter the Distribution Transformer and Feeder details based on spot inspection details**

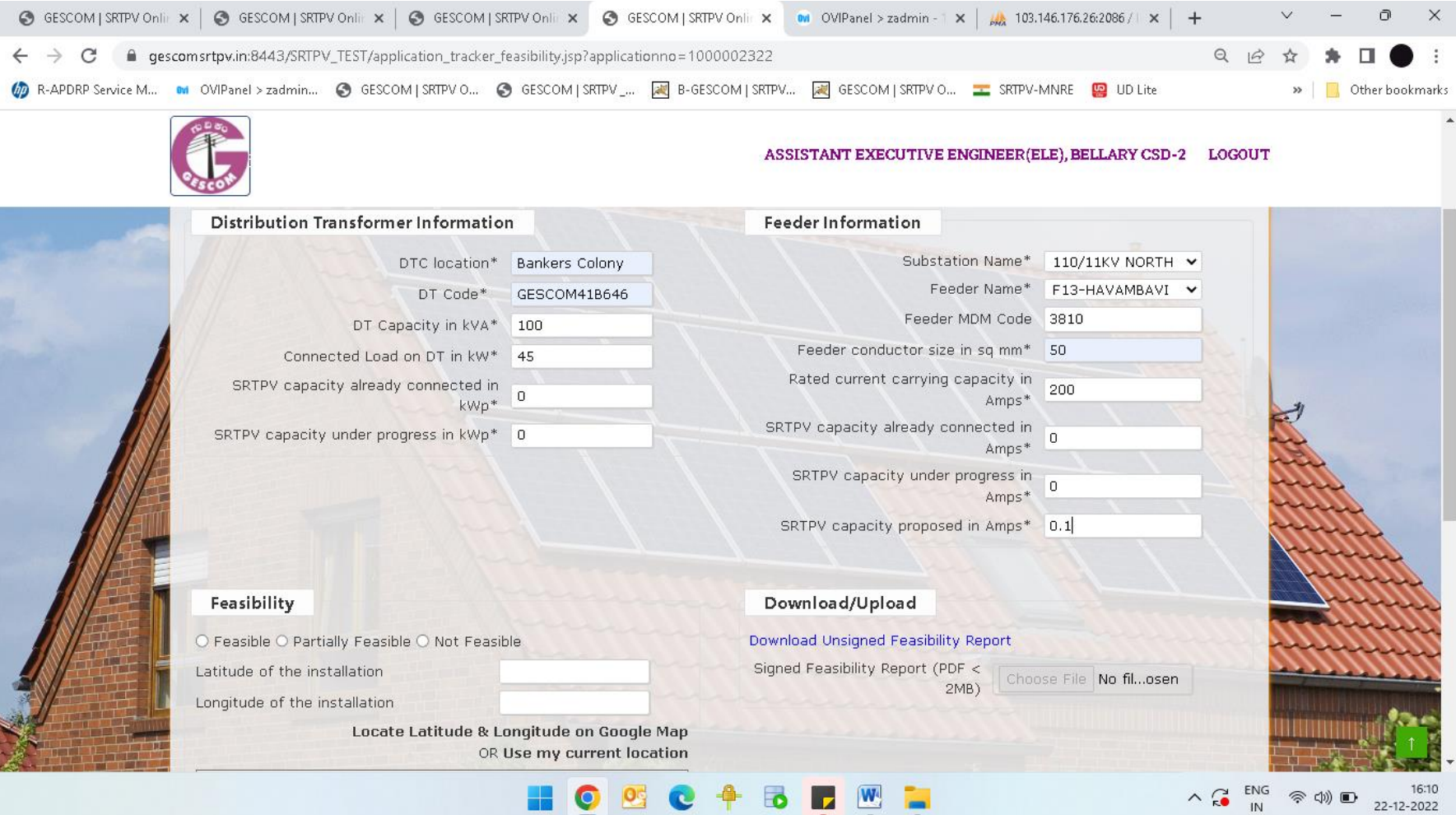

7. Select the application whether **feasible** or **partially feasible** (partially feasible means like the consumer applied for 2KWp, but feasible for 1KWp only) or **not feasible** as applicable, then provide GPS Lat-Long details of the premise, upload the Photo of the proposed rooftop for installing the SRTPV, enter your remarks in the remarks box, tick mark the Certify check box below and then click on download unsigned feasibility report as shown below :-

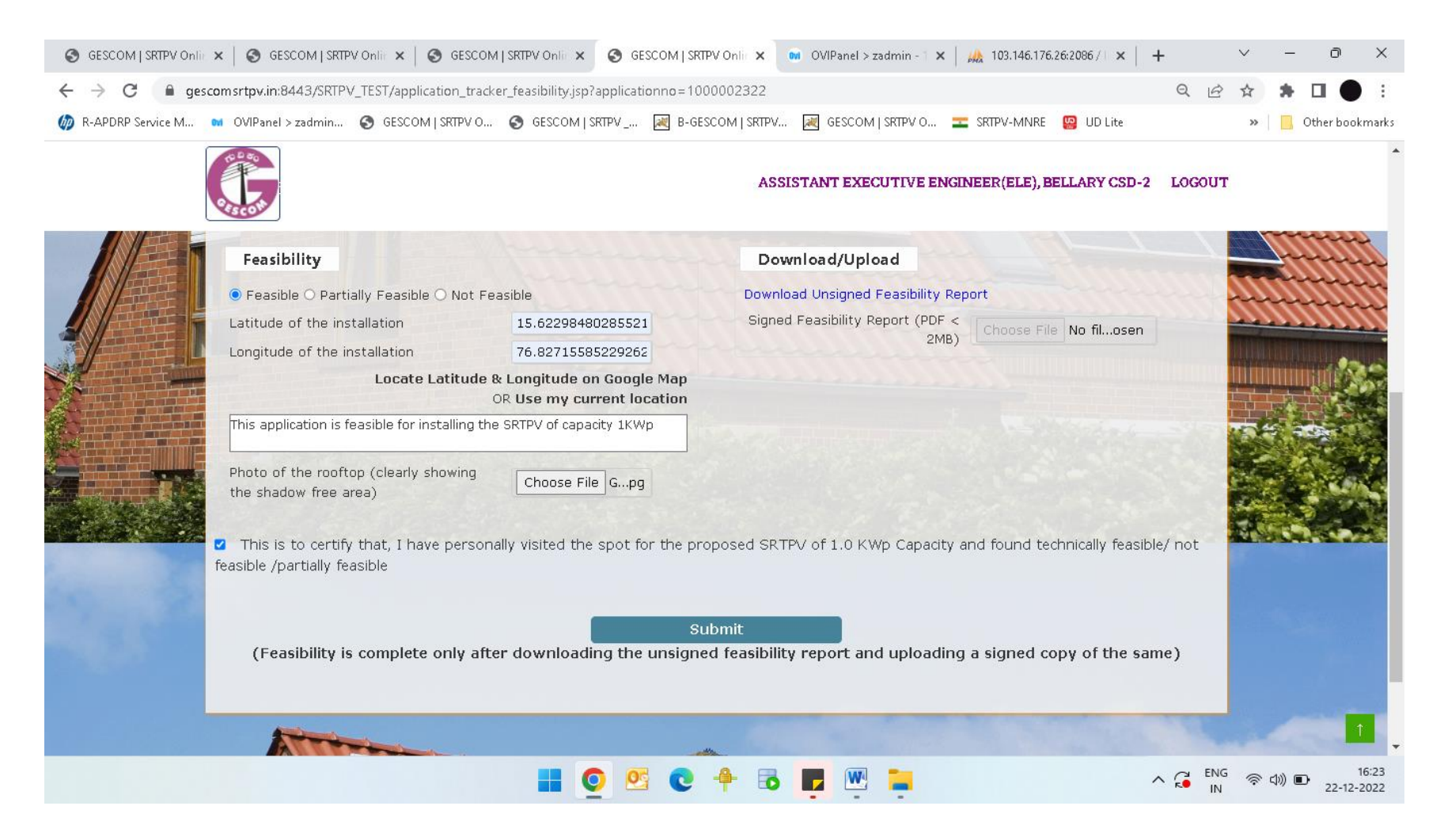

### **8. Sign the downloaded feasibility report, scan and upload it by choosing the file from Download/Upload options and then click on submit**

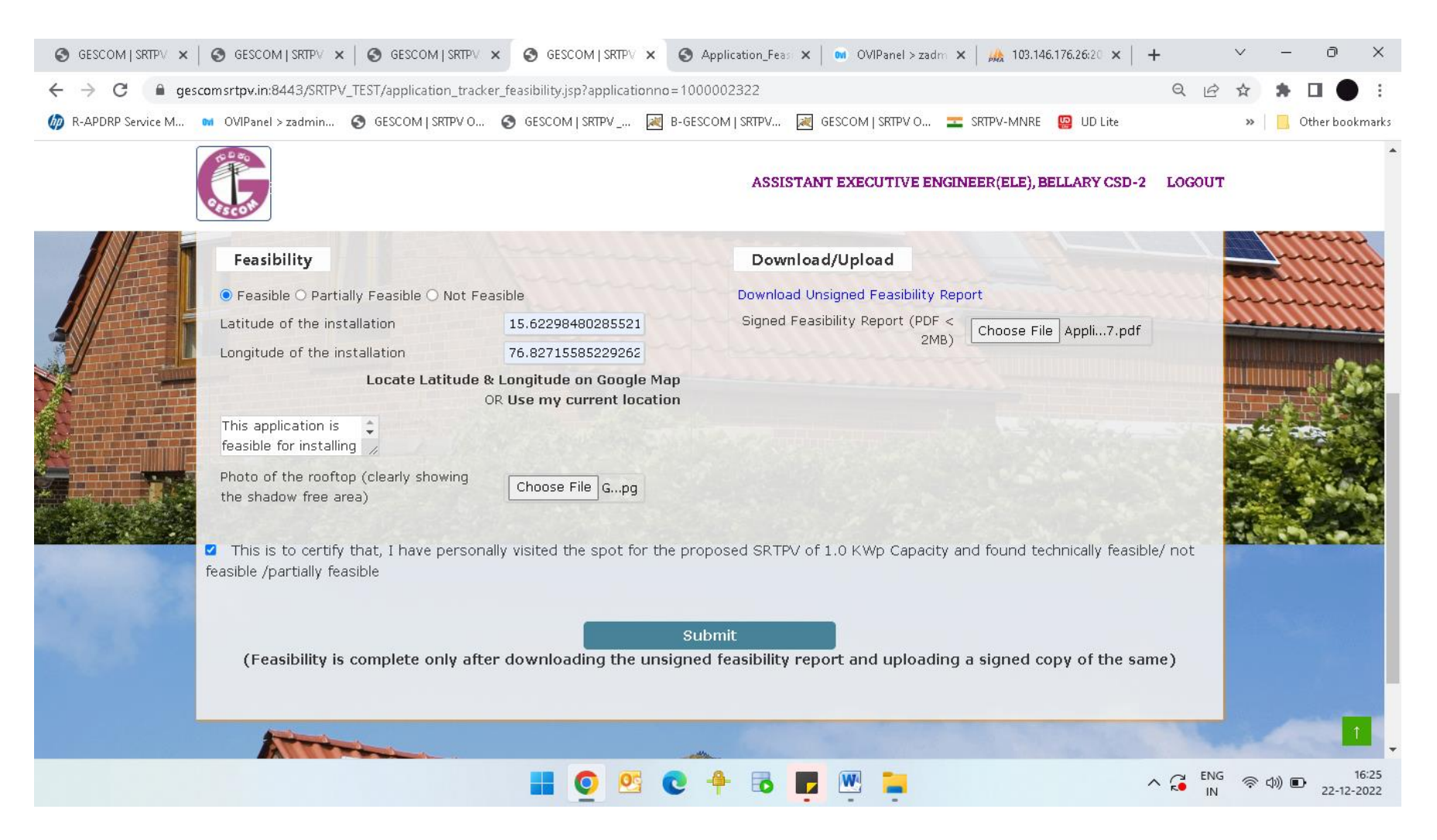

**9. Once the feasibility is completed, it will show as given below, now the consumer can download feasibility report, PPA intimation letter and Draft PPA copy**

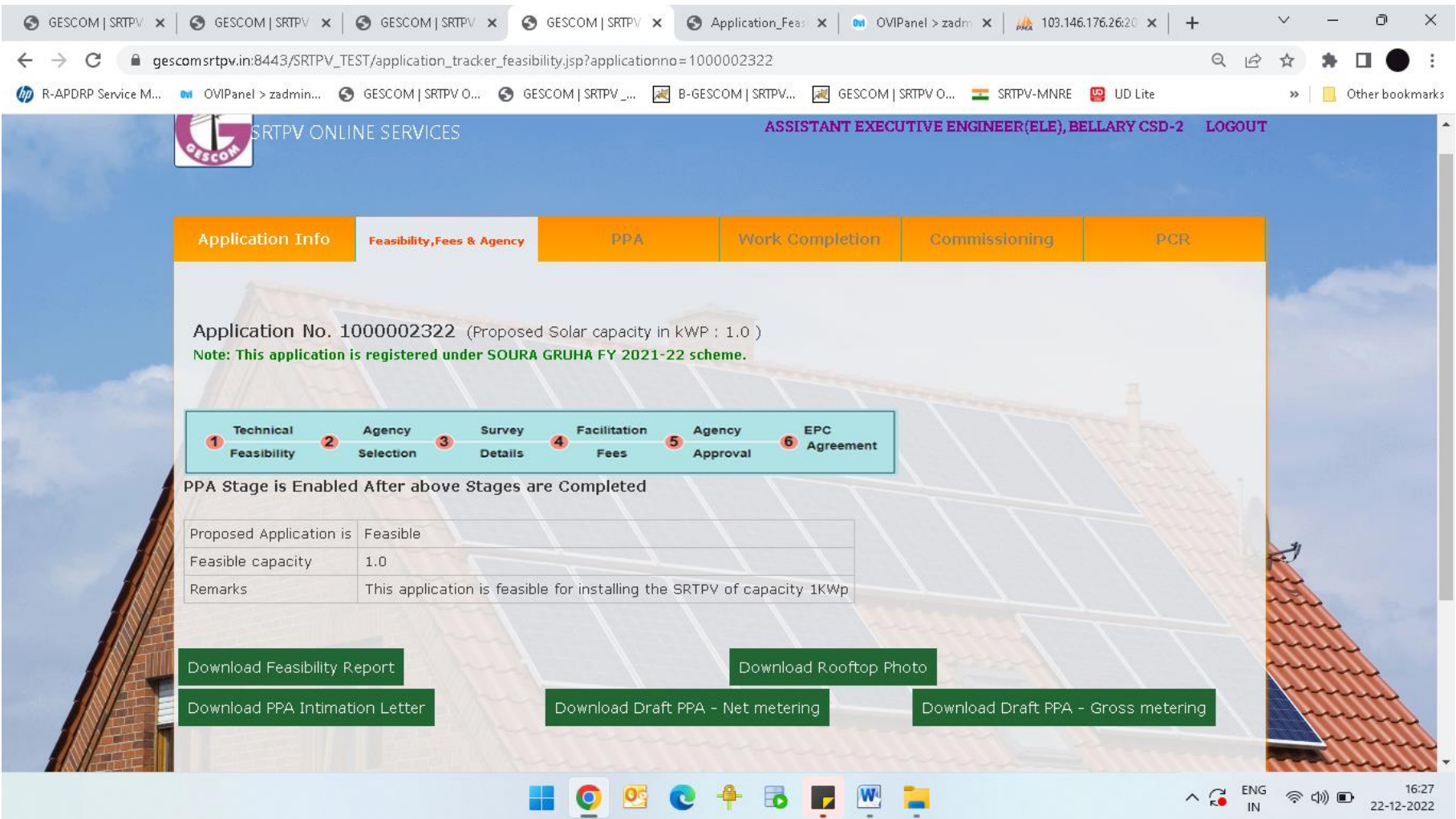